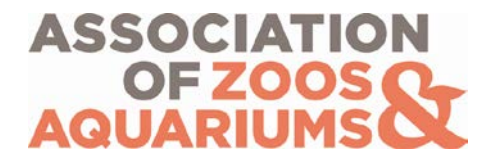

# **User Orientation – Navigating Animal Programs Database** *Institutional Liaison Participants*

### **Table of Contents**

[Managing your Institution's Institutional Representative \(IR\) List](#page-1-0) [Removing an IR from Their Current Animal Program](#page-3-0) [Designating an IR](#page-4-0)

## **Questions? Contact AZA's Conservation and Science Department:**

Rebecca Greenberg Conservation & Science Coordinator Phone: (301) 244-3328 Email: [conservation@aza.org](mailto:conservation@aza.org)

### <span id="page-1-0"></span>*Managing your Institution's Institutional Representative List*

#### *Getting started:*

- **1.** Log into [www.aza.org](http://www.aza.org/) using your primary email address as your username and your password (this is your individual member ID number, or a personalized password if you have re-set it).
- **2.** Click the "My Organization Info" link on the left side of the page. If you do not see this link, you are not set as the Institutional Liaison (IL). Only your Institution Director may change the designated IL (Animal Programs Liaison role). Please have the Director contact the AZA Conservation Department [\(conservation@aza.org\)](mailto:conservation@aza.org) to notify them of any changes to the IL.

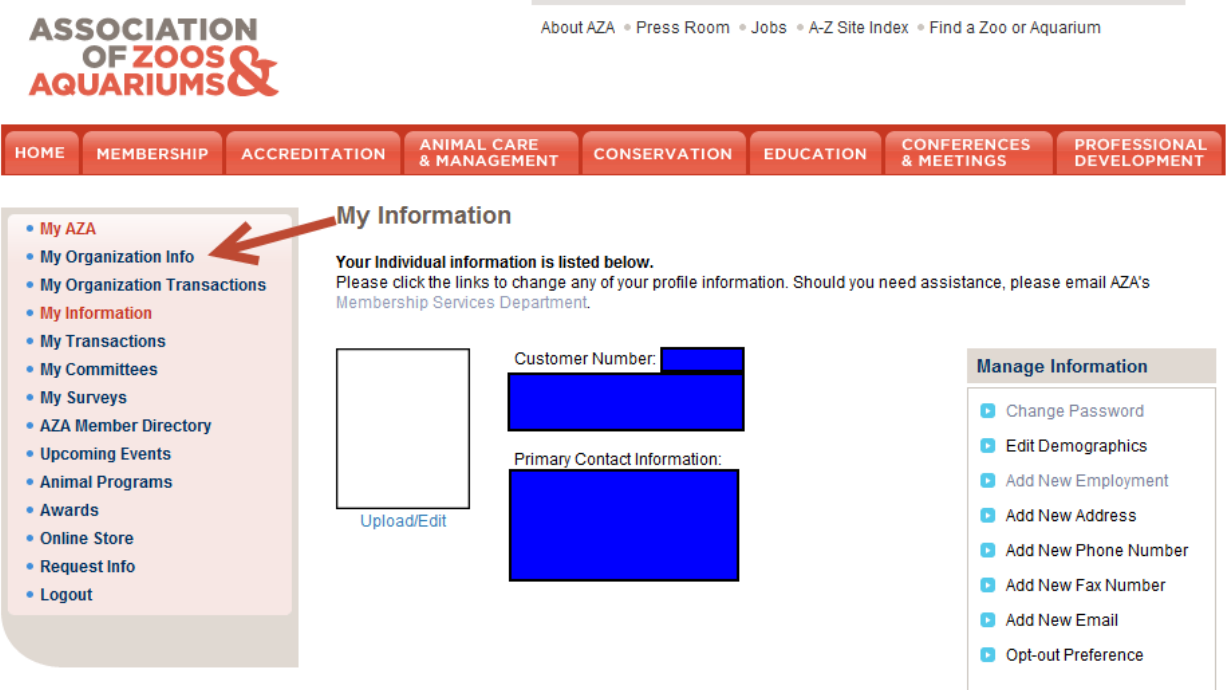

**3.** Scroll down and you will see a list of your current Institutional Representatives (IR) and what Animal Programs they represent (TAGs, SSPs, and Red Studbooks). Please note that there may be multiple pages to your list. You may click on the small numbers located just above the "First Name" column to scroll through the entire list.

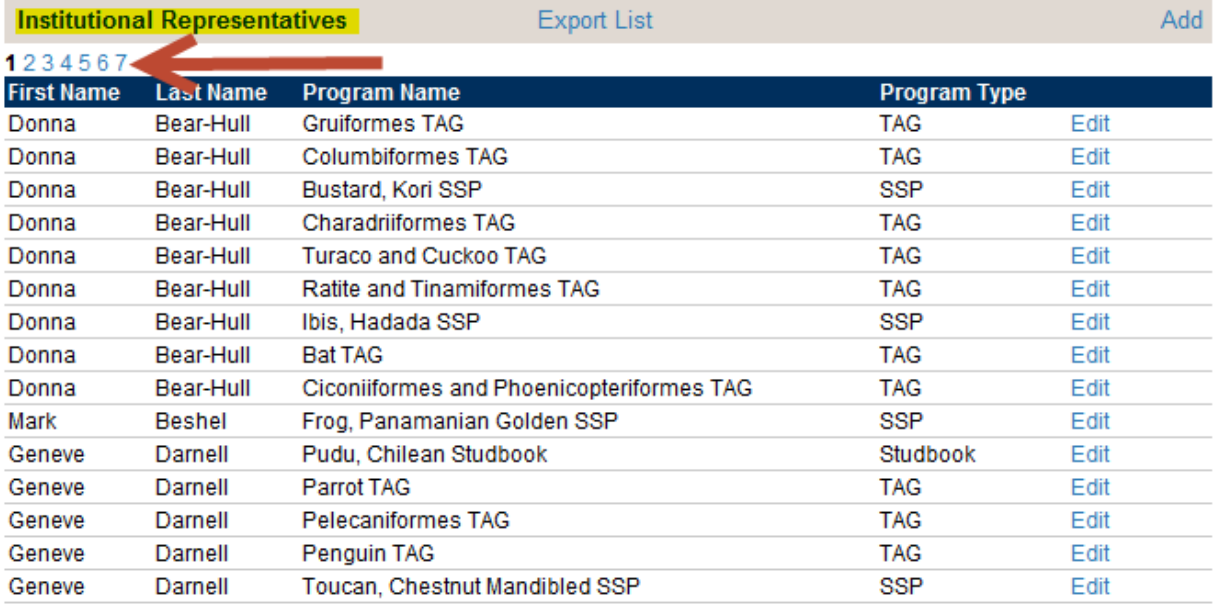

**4.** The list is also available to download in Excel by clicking the **Exput LISC** link located in the gray **Institutional Representatives** heading box.

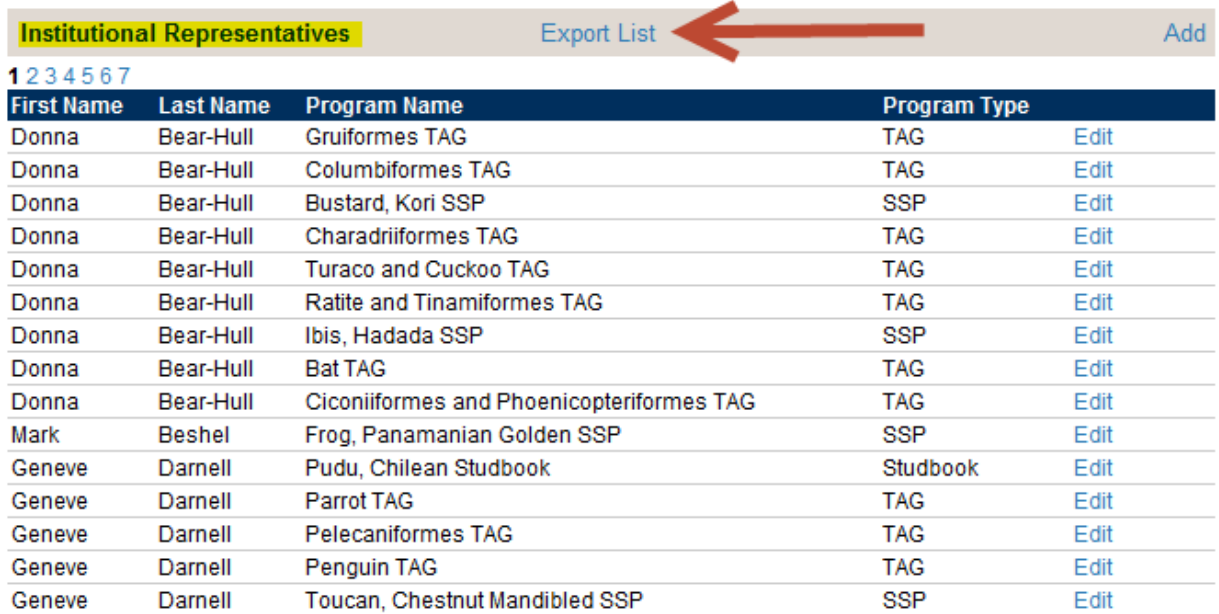

## **5.** Please review and update the IR list throughout the year to ensure the information is current.

#### <span id="page-3-0"></span>*Removing an IR from Their Current Animal Program*

**1.** Find the correct person and Program Name/Program Type that is to be removed. Click on the Edit link located in the very last column to the right of the "Program Type."

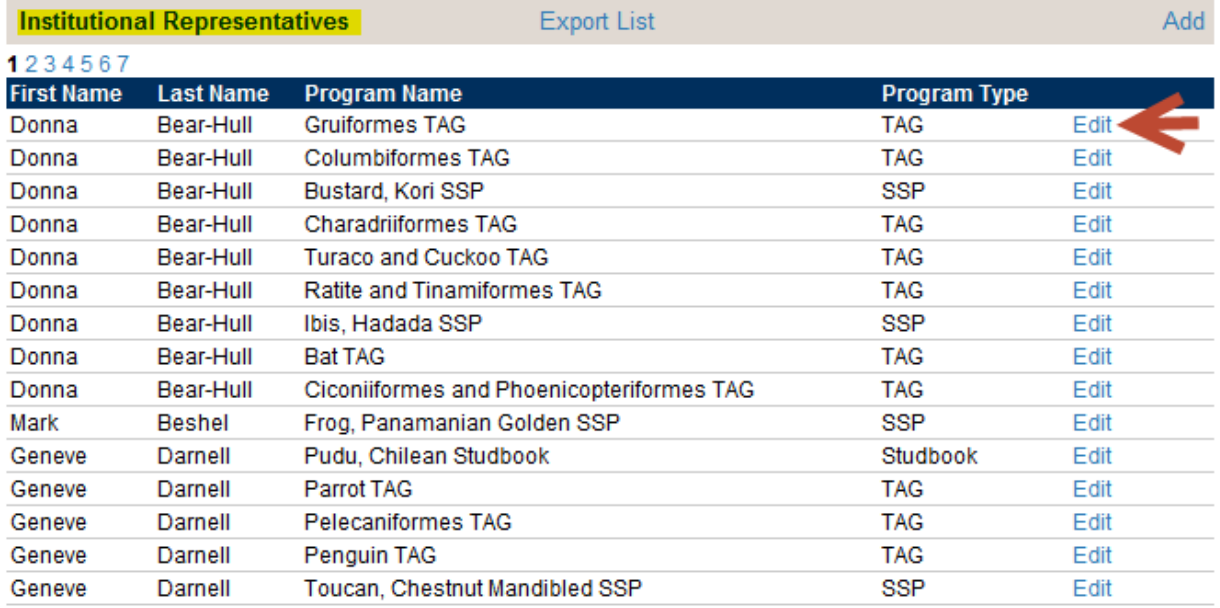

- **2.** Please be sure to remove an IR from an Animal Program first before you designate a different IR to this Animal Program. Follow the instructions listed below.
- **3.** Click **Delete** for the person and this will remove them from the IR list for that Program Name/Program Type. You do not need to choose an end date. Please also note that it is not necessary to set a Start Date.

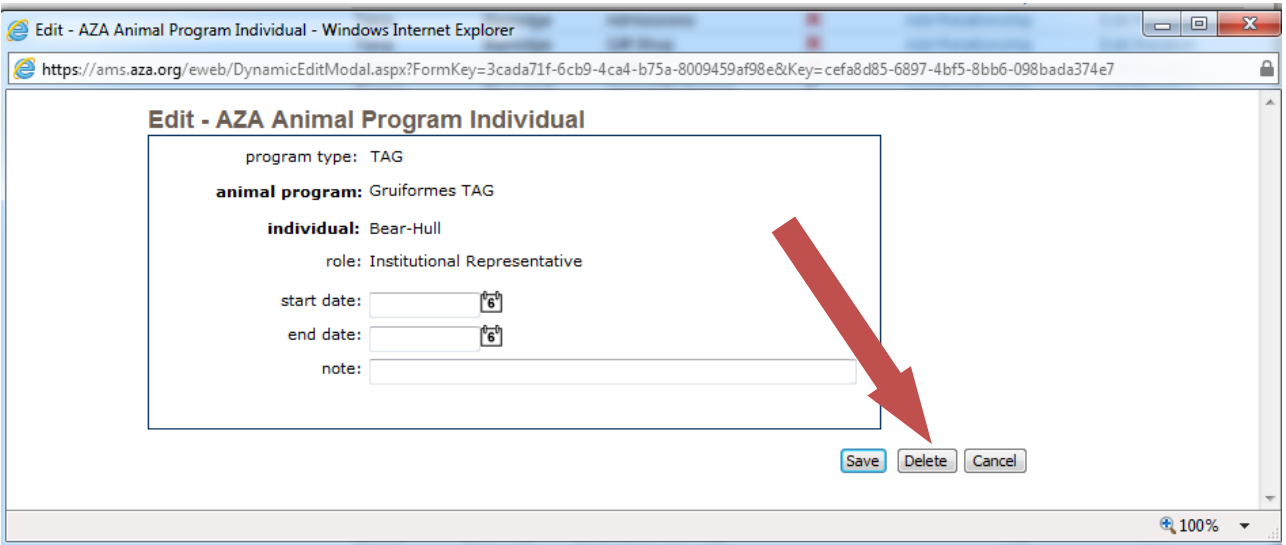

**4.** Automated emails detailing IR changes will be sent to the appropriate Program Leaders so that they can update their Animal Program IR lists.

### <span id="page-4-0"></span>*Designating an IR*

**1.** Click on the  $\frac{\text{Add}}{\text{link}}$  link in the very right of the gray **Institutional Representatives** heading box. Please be sure that you are not in the Organization Staff Roster section.

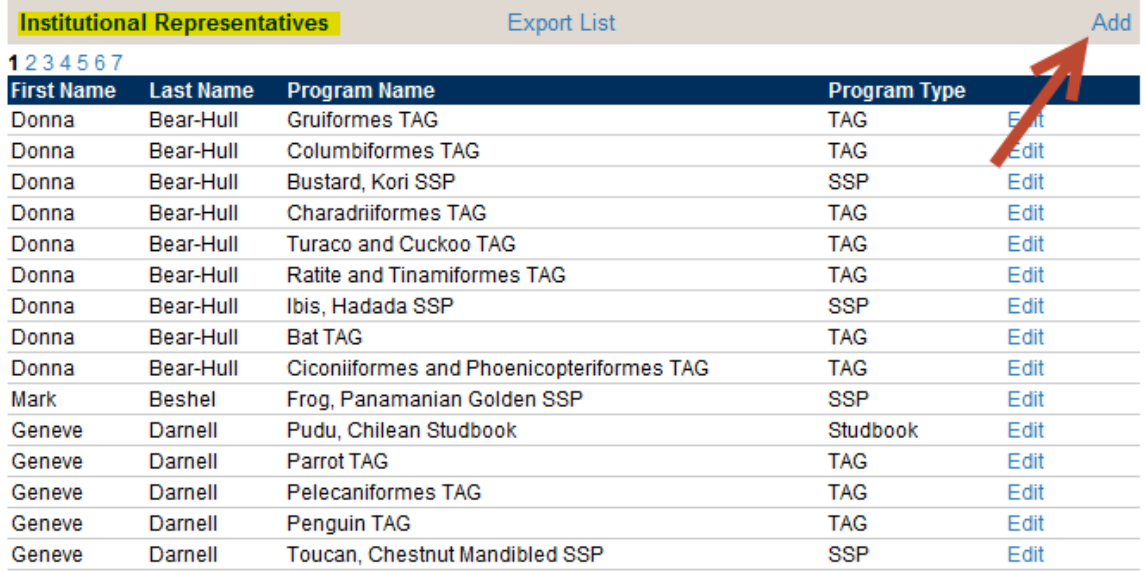

**2.** Select a Program Type (TAG, SSP, Red Studbook) from the first dropdown. This serves as a filter for the next dropdown.

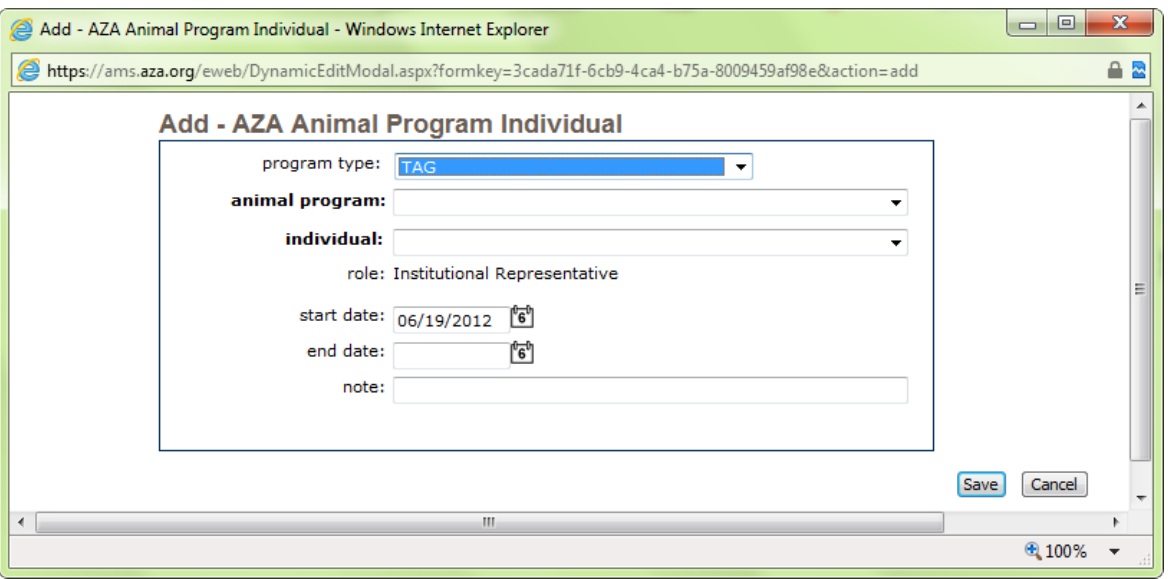

**3.** Select the specific Animal Program from the Animal Program dropdown. If you do not see the Animal Program that you are looking for, please be sure that another individual is not assigned to this Animal Program. If someone else is assigned, please remove them from their role by deleting them from the appropriate program (instructions above). This dropdown only shows available Animal Programs with no IR designated from your Institution.

- **4.** Choose the new IR from the Individual dropdown.
	- **a.** If an individual that you want to add as an IR is not included in this dropdown, please email [database@aza.org](mailto:database@aza.org) with the contact information for this individual so that a new record may be created.
	- **b.** If you notice that an individual is included in this dropdown that is no longer at your institution, please email [database@aza.org](mailto:database@aza.org) with the name of the individual so that they may be removed from the staff roster.
- **5.** You may set the Start Date as the date that you make these additions to your IR list, but it is not necessary.
- **6.** If you add a note in the field as you designate an IR, please keep in mind that it is for your use only. You do not need to add a note to this record. If you do add a note, it will not show up in the Excel file or the IR list. You must click the Edit link again in order to view the note.

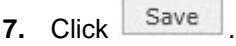

- **8.** Automated emails detailing IR changes will be sent to the appropriate Program Leaders so that they can update their Animal Program IR lists.
- **9.** The tabs at the top of the page will direct you to the main areas of [www.aza.org.](http://www.aza.org/) You may return to My AZA by clicking on the "My AZA" link under your name in the top right corner of the page.

### *Please note that after 20 minutes of inactivity, the system will log off and you will have to sign in again in order to view certain links, documents, and contact information.*